# **COSYS Communication Driver**

Driver for TCP/IP and Serial Communication Using PLC Handler CodeSys Library

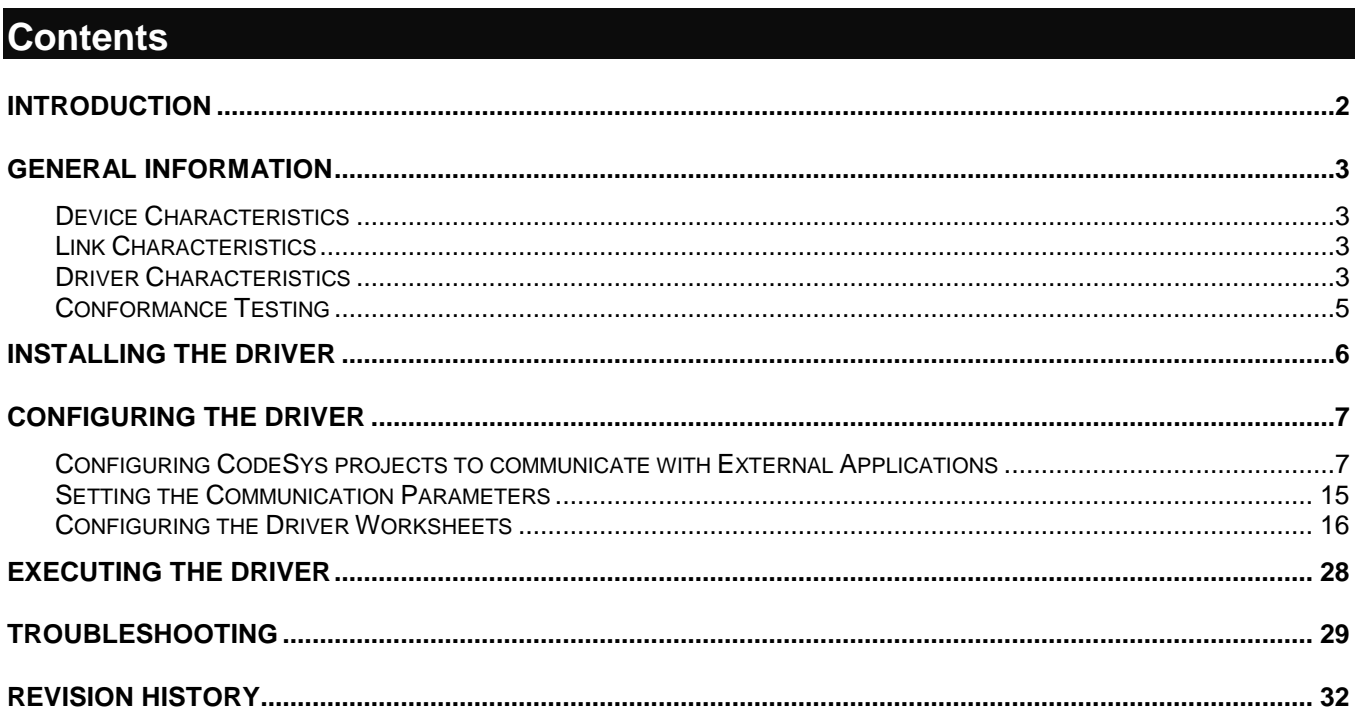

## <span id="page-1-0"></span>**Introduction**

The COSYS driver enables communication between the Studio system and Soft PLC using the Codesys Interface PLC over TCP/IP and Serial via ARTI or Gateway, according to the specifications discussed in this document.

This document was designed to help you install, configure and execute the COSYS driver to enable communication with these devices. The information in this document is organized as follows:

- **Introduction**: Provides an overview of the COSYS driver documentation.
- **General Information**: Provides information needed to identify all the required components (hardware and software) used to implement communication between Studio and the COSYS driver.
- **Installing the Driver**: Explains how to install the COSYS driver.
- **Configuring the Driver**: Explains how to configure the COSYS driver.
- **Executing the Driver**: Explains how to execute the driver to verify that you installed and configured the driver correctly.
- **Troubleshooting**: Lists the most common error codes for this protocol and explains how to fix these errors.
- **Sample Application**: Explains how to use a sample application to test the COSYS driver configuration.
- **Revision History**: Provides a log of all modifications made to the driver and the documentation.

## **Notes:**

- This document assumes that you have read the "Development Environment" chapter in the Studio *Technical Reference Manual*.
- This document also assumes that you are familiar with the Windows environment. If you are unfamiliar with Windows, we suggest using the **Help** feature (available from the Windows desktop **Start** menu) as you work through this guide.

# <span id="page-2-0"></span>**General Information**

This chapter explains how to identify all the hardware and software components used to implement communication between the Studio COSYS driver and the COSYS Runtime.

The information is organized into the following sections:

- Device Characteristics
- Link Characteristics
- Driver Characteristics
- <span id="page-2-1"></span>Conformance Testing

## *Device Characteristics*

To establish communication, you must use devices with the following specifications:

- **Manufacturer**: 3S Software;
- **Compatible PLC Runtime**:

Any CodeSys runtime compatible with the PLHandler library, such as

- Codesys SP WIN V3 Control
- Codesys SP PLCWinNT V2.4;
- EATON XC-CPU202
- Schneider Electric -M241/M251 PLCs
- WAGO PLC running CodeSys (CPU 750-841)
- **Programmer Software**: Codesys V3.x or Codesys V2.x

## <span id="page-2-2"></span>*Link Characteristics*

To establish communication, you must use links with the following specifications:

- **Device Communication Port**: Ethernet Port or Serial Port;
- **Physical Protocol**: Ethernet/TCP/IP or Serial RS-232, RS-485;
- **Logic Protocol**: ARTI or Gateway;
- **Device Runtime Software**: Codesys Runtime Software;
- <span id="page-2-3"></span>**Specific PC Board**: None;

## *Driver Characteristics*

The COSYS driver is composed of the following files:

- **COSYS.INI**: Internal driver file. *You must not modify this file*.
- **COSYS.MSG**: Internal driver file containing error messages for each error code. *You must not modify this file*.
- **COSYS.PDF**: Document providing detailed information about the COSYS driver.
- **COSYS.DLL**: Compiled driver.

## **Notes:**

• All of the preceding files are installed in the **/DRV** subdirectory of the Studio installation directory.

You can use the COSYS driver on the following operating systems:

- Windows 7/8
- Windows CE ARMV4i, ARMV4 and x86

*COSYS – Driver Version 3.3 Doc. Revision R – Dec 06, 2018*

For a list of the operating systems used for conformance testing, see ["Conformance Testing"](#page-4-0) on page [5.](#page-4-0)

The COSYS driver supports the following flair registers:

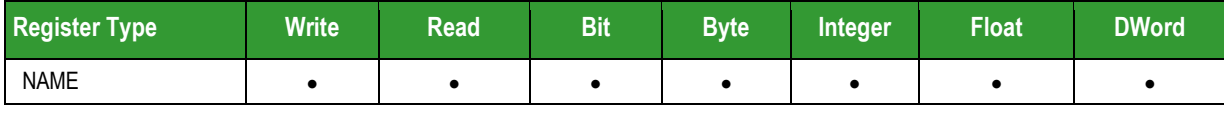

## **Attention:**

All the data types are supported, but this version of the driver does not allow you to access parts of a specific variable. For instance, if you have an integer variable you cannot read or set only one single bit. If this is necessary, you need to create a Boolean variable inside the CodeSys Runtime and use it to set/read only that bit number.

## <span id="page-4-0"></span>*Conformance Testing*

The following hardware/software was used for conformance testing:

- **Driver Configuration**: PLC Program **Cosys30.project**
- **Cable**: Ethernet Cable

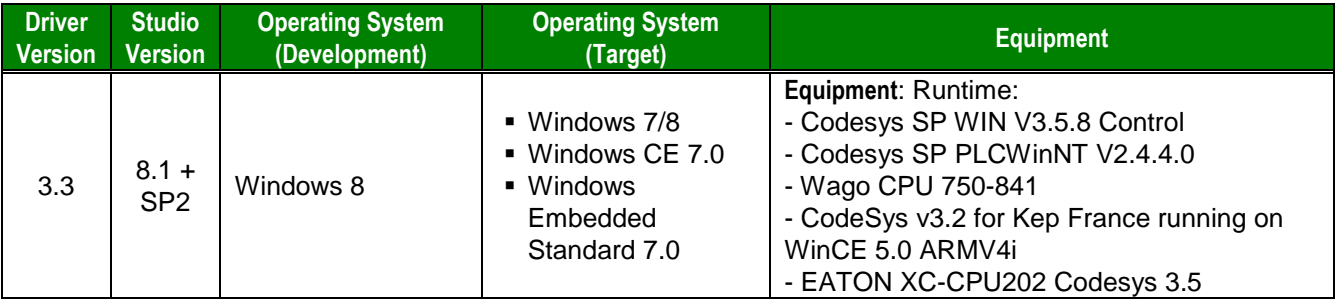

# <span id="page-5-0"></span>**Installing the Driver**

When you install Studio version 6.1 or higher, all of the communication drivers are installed automatically. You must select the driver that is appropriate for the application you are using.

Perform the following steps to select the driver from within the application:

- 1. Open Studio from the **Start** menu.
- 2. From the Studio main menu bar, select **File Open Project** to open your application.
- 3. Select **Insert Driver** from the main menu bar to open the *Communication Drivers* dialog.
- 4. Select the **COSYS** driver from the *Available Drivers* list, and then click the **Select** button:

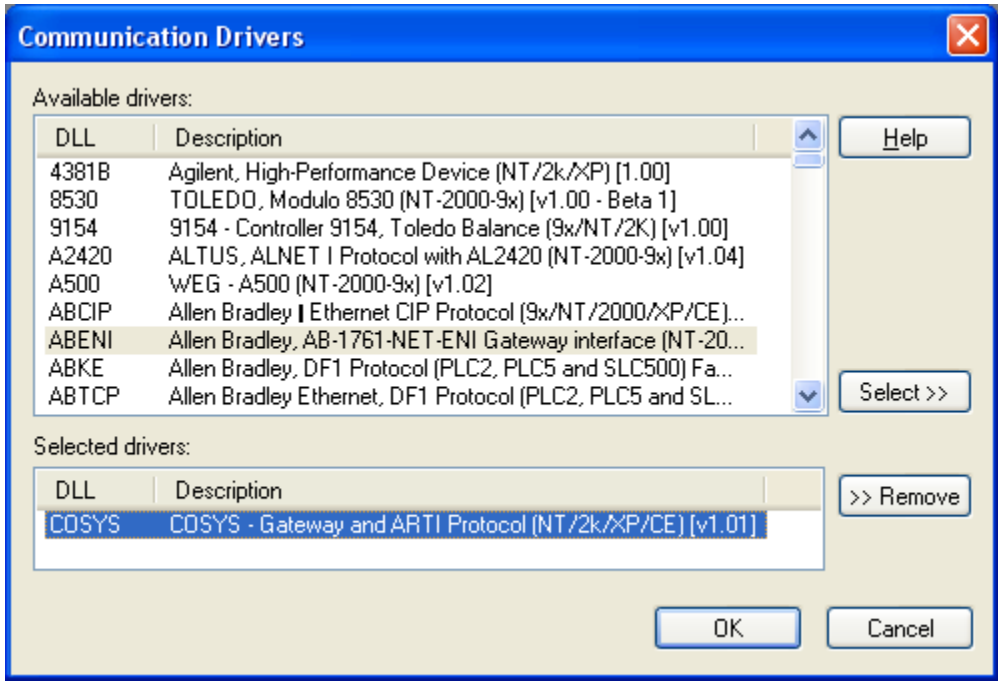

*Communication Drivers Dialog*

5. When the **COSYS** driver displays in the **Selected Drivers** list, click the **OK** button to close the dialog.

## **Attention:**

For safety reasons, you must use special precautions when installing the physical hardware. Consult the hardware manufacturer's documentation for specific instructions in this area.

# <span id="page-6-0"></span>**Configuring the Driver**

After opening Studio and selecting the COSYS driver, you must configure the driver. Configuring the COSYS driver is done in three parts:

- Setting your CodeSys project to be able to communicate with external applications.
- Specifying communication parameters
- Defining tags and controls in the *MAIN* and *STANDARD DRIVER SHEET*s (or Communication tables)

Worksheets are divided into two sections, a *Header* and a *Body*. The fields contained in these two sections are standard for all communications drivers — except the **Station**, **Header** and **Address** fields, which are driverspecific. This document explains how to configure the **Station**, **Header** and **Address** fields only.

## **Note:**

For a detailed description of the Studio *MAIN* and *STANDARD DRIVER SHEET*s, and information about configuring the standard fields, review the product's *Technical Reference Manual*.

## <span id="page-6-1"></span>*Configuring CodeSys projects to communicate with External Applications*

Each version of Codesys is configured in a particular way. So this section will be divided in two parts, CodeSys 2.X and CodeSys 3.X.

## **1. CodeSys 2.X**

In order to communicate with the Variables configured in a CodeSys 2.x Application, you must configure it to generate and download the Symbol Files.

1.1 Open your CodeSys project.

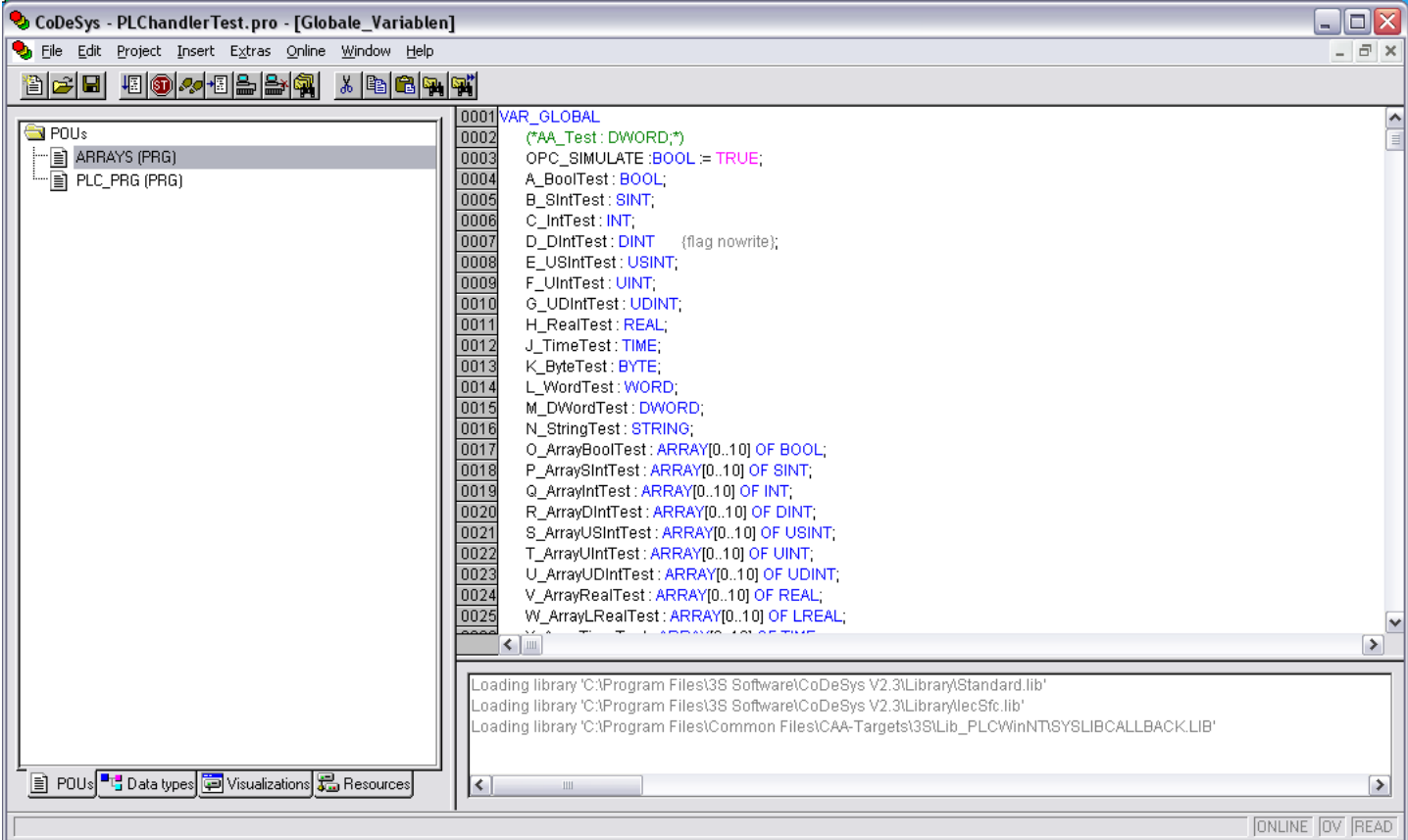

1.2 In the Resources tab go to *Target Settings* and open the *General Tab* of the *Target Settings* dialog.

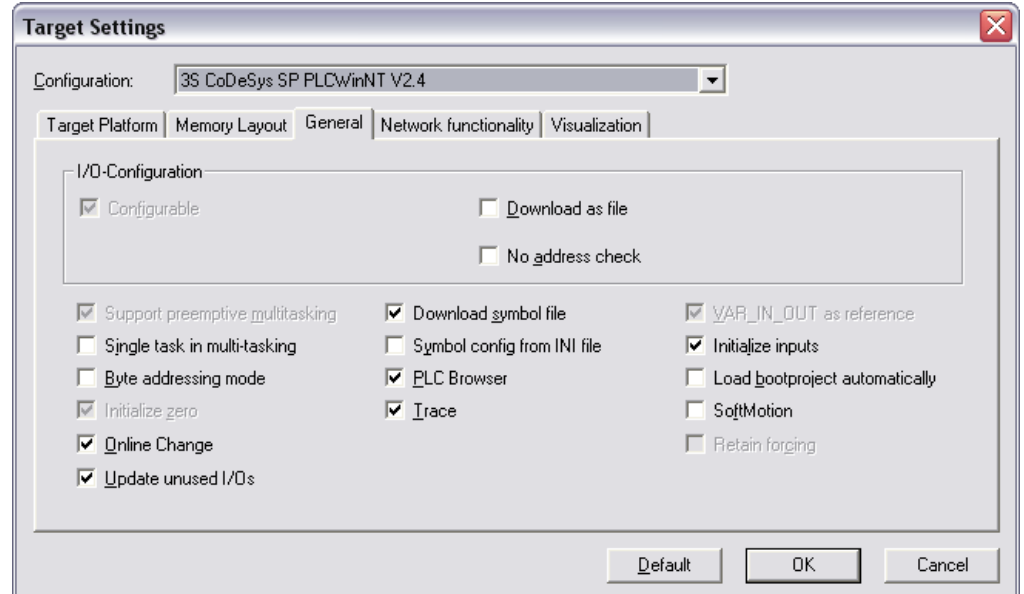

Make sure that the checkbox **Download Symbol File** is marked.

If this check box was not checked in your project make sure that you download the new version (option checked) into the CodeSys Runtime.

- 1.3 Click **OK**, and then Double Click the option **Workspace**.
- 1.4 Select **Symbol Configuration** from the Category List and check all options available, then click *Configure Symbol File*

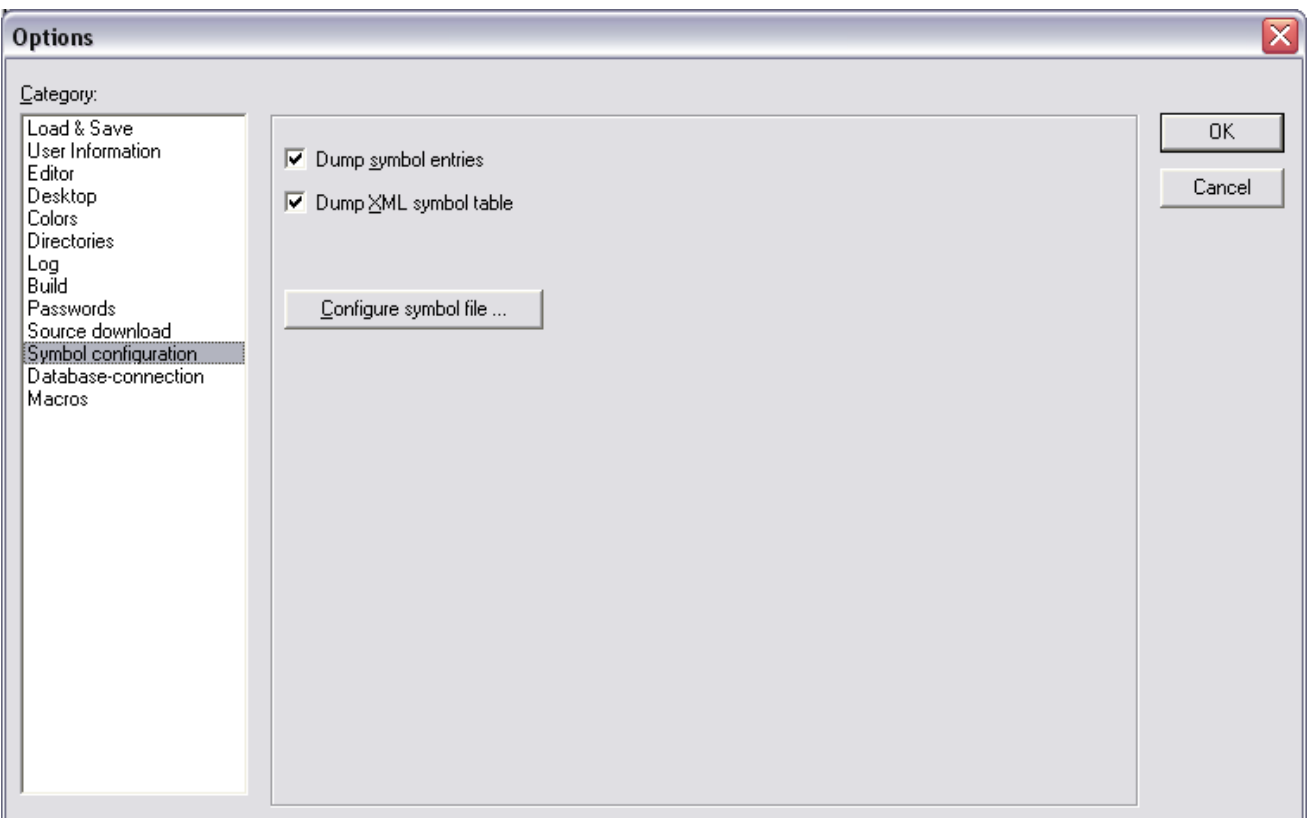

Check all the available options again and selected all the variables you want to be able to be read and write from an external application. Then click ok.

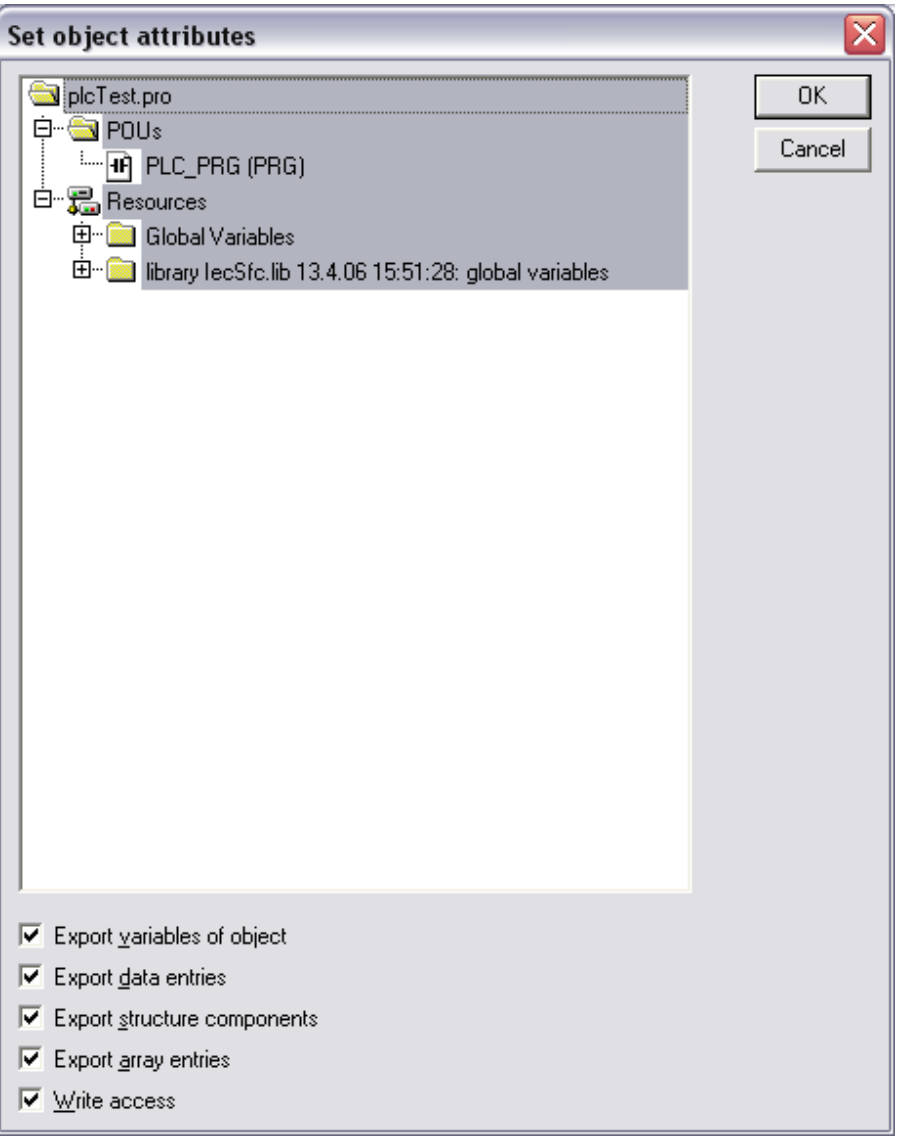

1.5 Go to the menu **Project->Clean All** followed by **Project->Rebuild All**

The next time that you connect with the Runtime system, you will need to download the application again, and it will include the symbol files.

## **2. CodeSys 3.X**

In order to communicate with a runtime CodeSys application developed using the versions 3.x, you must be sure that you properly configure a **Symbol Configuration** object in your project.

2.1 Open your CodeSys 3.X project.

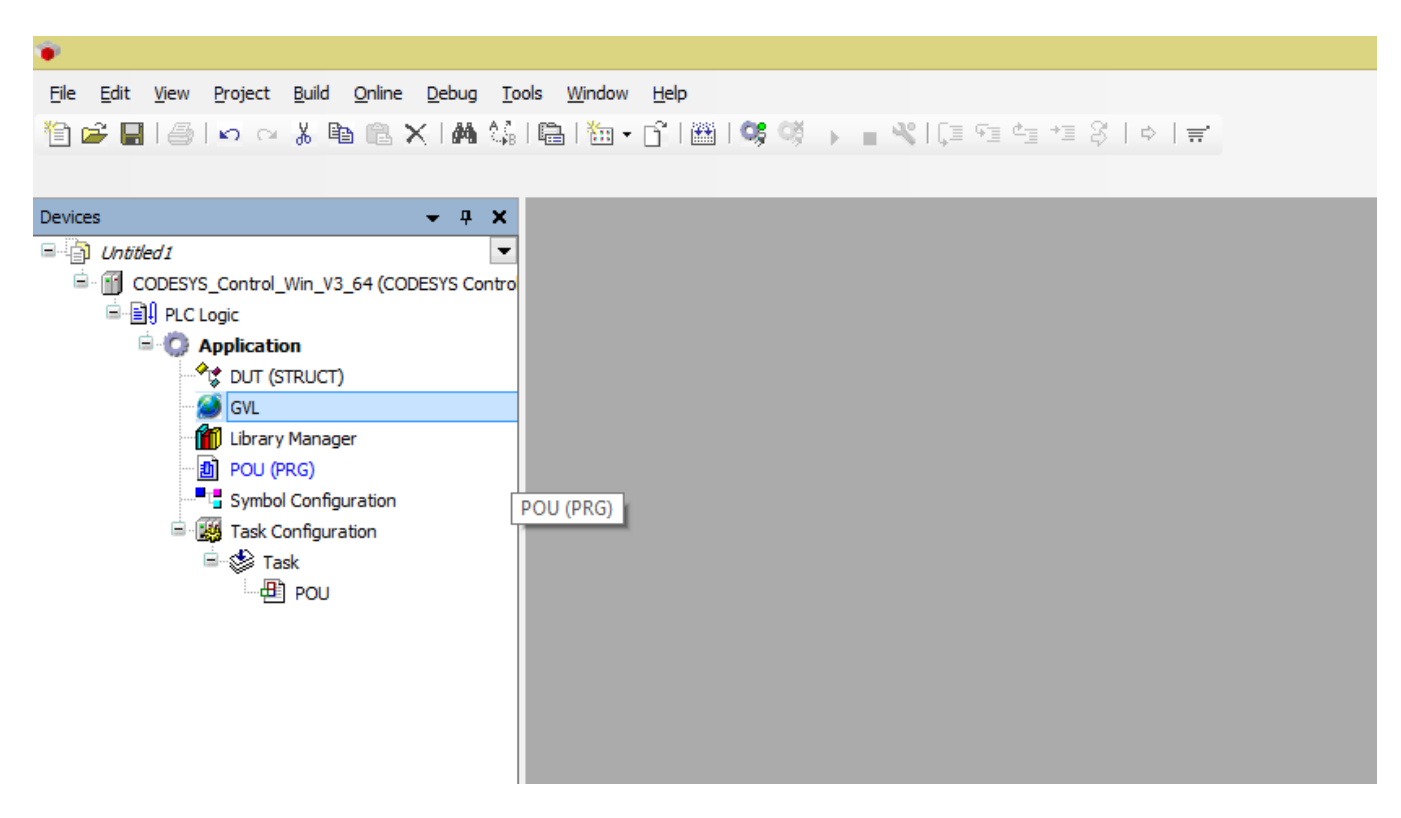

2.2 Right-click on the **Application** name and select *Add Object.* Select *Symbol Configuration.*

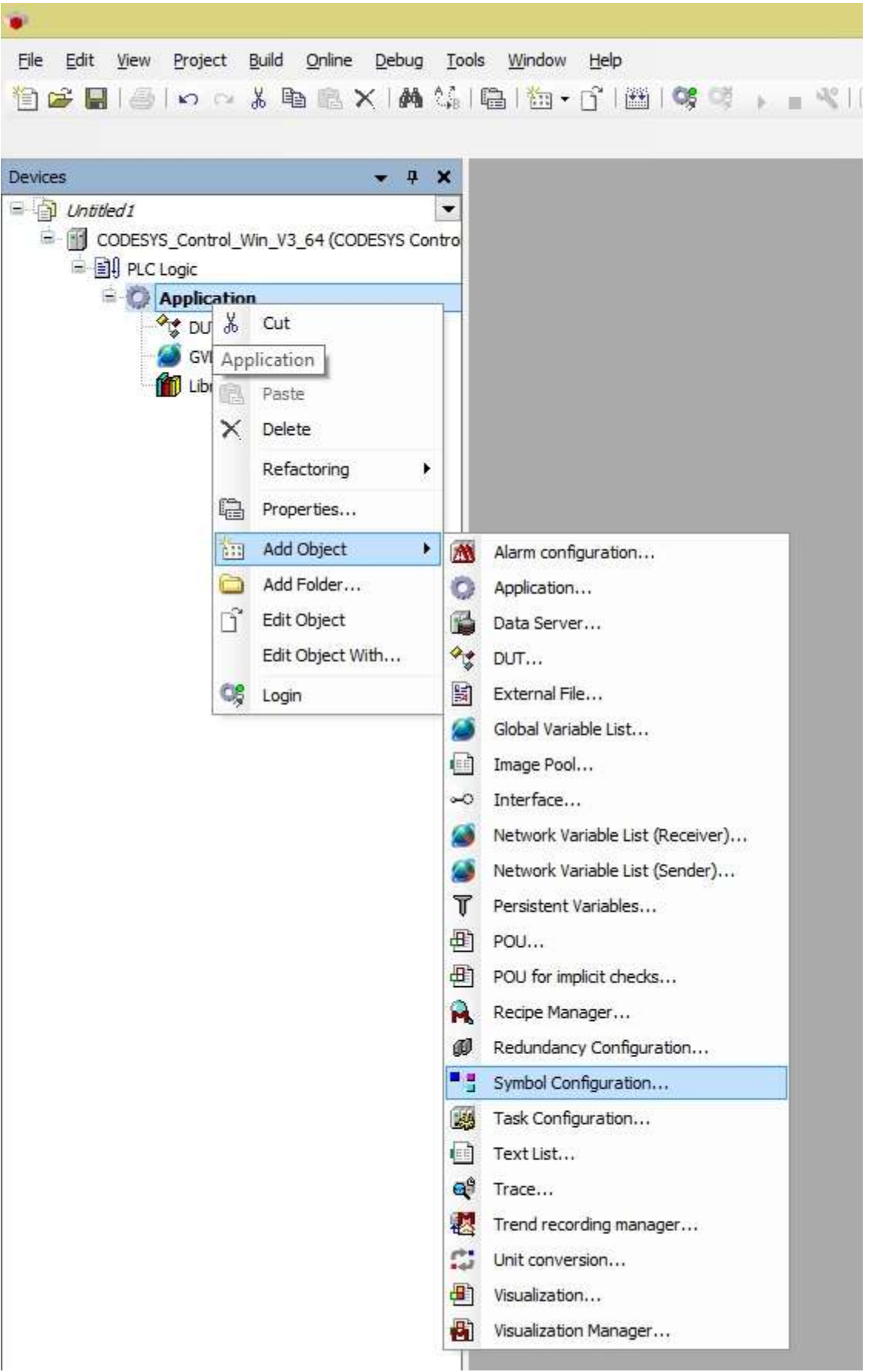

Open the **Symbol configuration** and add the variables you want to communicate with. You need to move them from the tree-view on the left to the **Selected Variables** window on the right.

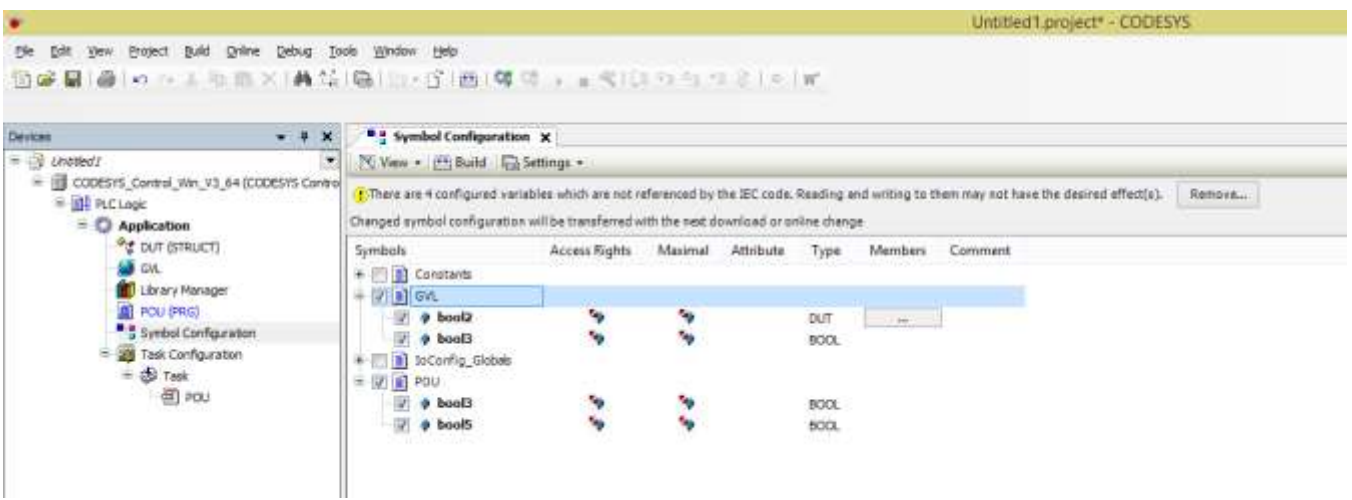

If you do not see your variables on the **Available Variables** window, you need to check the following:

- For **Local Variables** (POU variables) the POU containing them must be called in a **Task**.
	- o To configure a **Task**, add a **Task Configuration** object to the **Application**
		- o Add a Task
		- o Add the POU to the Task
- For **Global Variables**: Open the properties of Global Variables list and in the Build tab select an appropriate method to link the file.

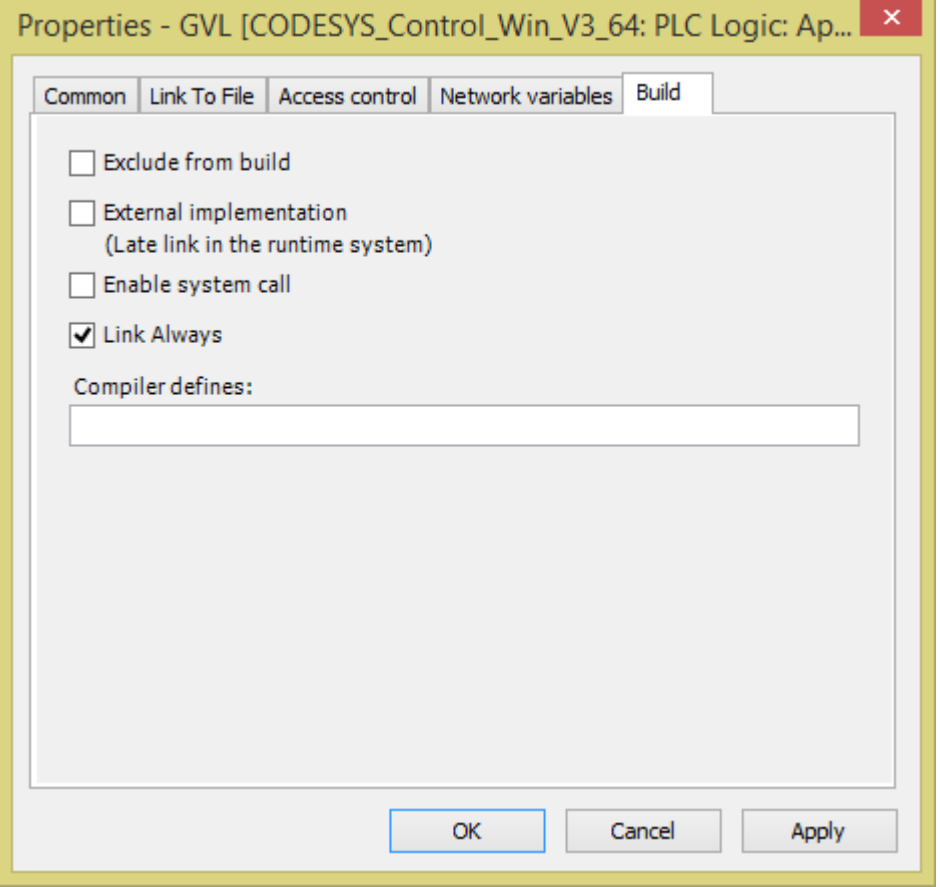

Once you configure that, go to the menu *Build->Rebuild <Application***>** 

Now, when you go **Online,** you can download the program and the symbol files will be sent to the runtime system

## <span id="page-14-0"></span>*Setting the Communication Parameters*

Use the following steps to configure the communication parameters, which are valid for all *Driver* worksheets configured in the system:

- 1. From the Studio development environment, select the **Comm** tab located below the *Workspace* pane*.*
- 2. Click on the *Drivers* folder in the *Workspace* pane to expand the folder.
- 3. Right-click on the *COSYS* subfolder and when the pop-up menu displays, select the **Settings** option:

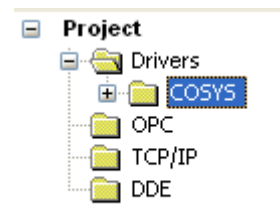

*Select Settings from the Pop-Up Menu*

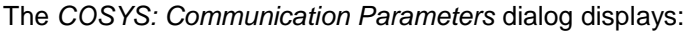

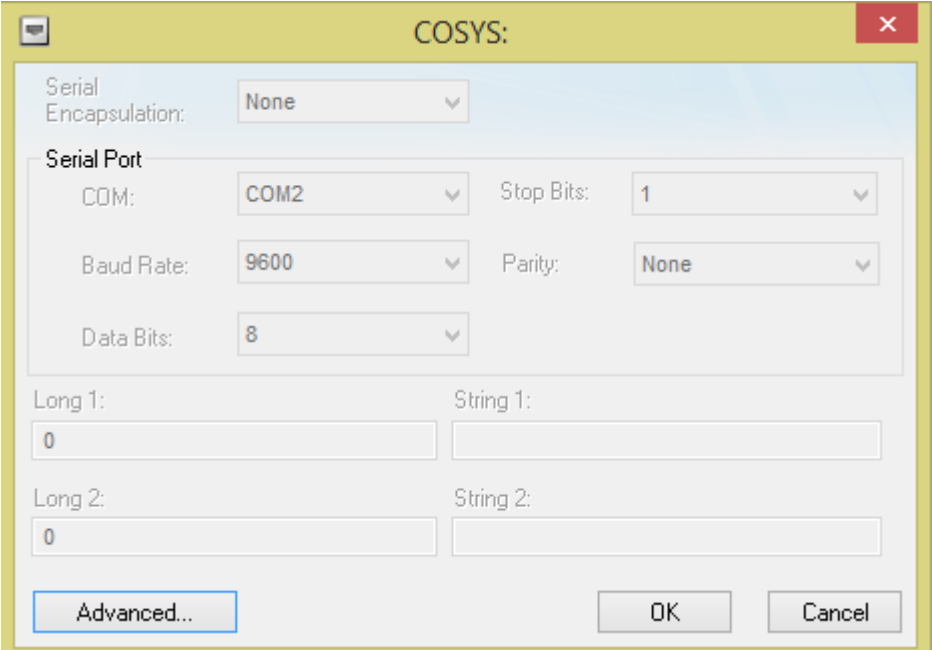

*Communication Parameters Dialog*

4. Click the **Advanced** button on the *Communication Parameters* dialog to open the *Advanced Settings* dialog and configure the necessary settings.

#### **Notes:**

 Do not change any of the other *Advanced* parameters at this time. You can consult the Studio *Technical Reference Manual* for information about configuring these parameters for future reference.

## <span id="page-15-0"></span>*Configuring the Driver Worksheets*

This section explains how to configure the *MAIN* and *STANDARD DRIVER SHEETs* (or Communication tables) to associate application tags with the device addresses. You can configure multiple *Driver* worksheets — each of which is divided into a *Header* section and *Body* section.

#### **Configuring the MAIN DRIVER SHEET**

When you add the COSYS driver to your application, Studio automatically adds a *MAIN DRIVER SHEET* to the driver folder, as shown in the following figure:

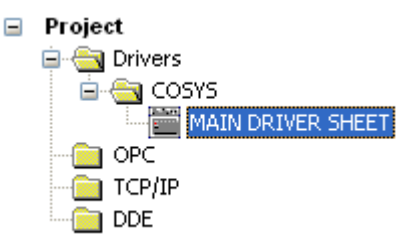

*Main Driver Sheet*

You can use this worksheet (similar to the following picture) to associate Studio tags to addresses in the PLC:

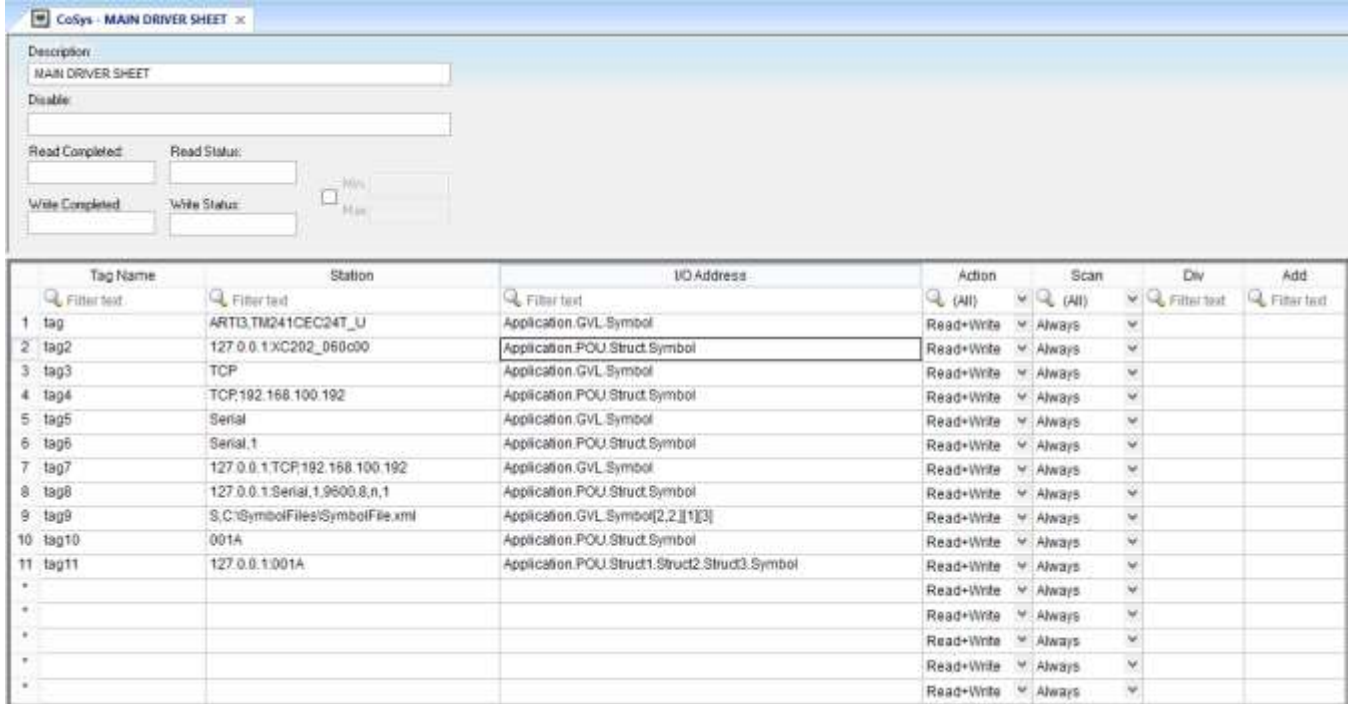

*Main Driver Sheet*

### **Note:**

Most of the *MAIN DRIVER SHEET* parameters are standard for all drivers, and are not discussed in this document. Instructions for configuring these standard parameters are provided in the Studio *Technical Reference Manual*.

Use the following information to configure the **Station** and **Address** parameters specific to this driver:

**Station:** Type a set of parameters that is used to connect with CodeSys Runtime, see the format below:

#### **Note:**

In the next listed settings, **[Parameter]** (between brackets) means that the parameter is optional and **<Parameter>** indicates that the parameter is mandatory.

## *Connecting to CodeSys 3.x Runtime using ARTI3:*

#### **ARTI3, <Runtime Address/Device Name>**

 **<Runtime Address/Device Name>:** Runtime Device Hexadecimal Address or Device Name specified. Please notice the Device Name is case sensitive.

#### **Examples:**

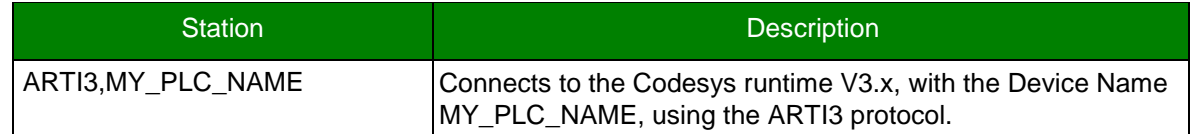

## *Connecting to CodeSys 3.x Runtime using Gateway:*

#### **[optGatewayIPAddress:]<Runtime Address/Device Name> [:optPortNumber]**

- **[optGatewayIPAddress:]** Type here the IP Address of the gateway which will give you access to the Runtime. This parameter is option and if omitted, the driver will connect using the IP address 127.0.0.1.
- **<Runtime Address/Device Name>:** Runtime Device Hexadecimal Address or Device Name specified. Please notice the Device Name is case sensitive.
- **[:optPortNumber >:** TCP/IP Port number to establish communication with the runtime. If not specified, 1217 will be used

#### **Examples:**

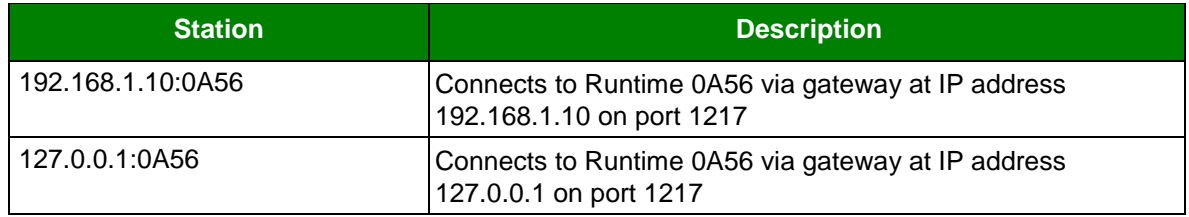

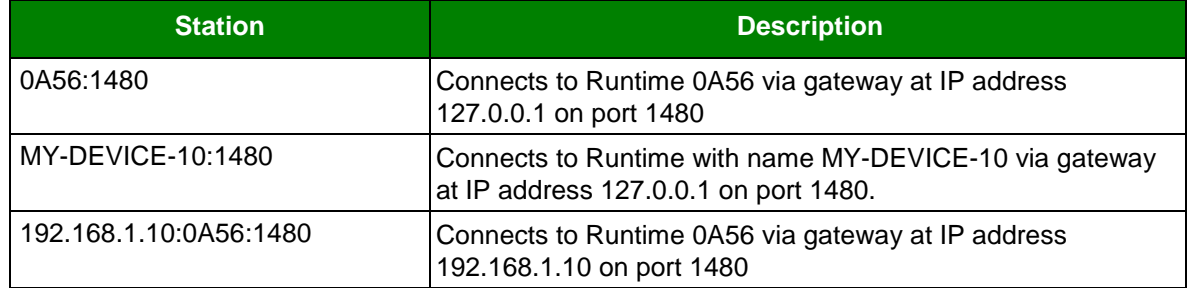

## *Connecting to CodeSys 2.x Runtime using TCP/IP Connection:*

## *[optGatewayIPAddress:]TCP,<RuntimeIPAddress>[:optTCPPort][,optProtocol]*

- □ *[optGatewayIPAddress:]* If you are going to connect with the runtime through a CodeSys Gateway, type here its IP Address. This parameter is optional and if omitted, the driver will connect directly to the CodeSys Runtime using ARTI over TCP/IP.
- *<RuntimeIPAddress>* IP Address where the CodeSys Runtime is running. If this parameter is omitted, the driver will assume the *localhost* IP address: 127.0.0.1
- □ *[: optTCPPort]* TCP/IP Port number. This is an optional parameter and, if omitted, the driver will use the port number **1200**
- □ *[, optProtocol]* Communication protocol to be used for connection with the Runtime. The valid options are **L4 (for** *Level 4***)** or **L2 (for** *Level 2***)**. This is an optional parameter and, if omitted, the driver will use **L4.**

#### **Note:**

Please notice some of the parameters are separated by *commas* and others by *colon*.

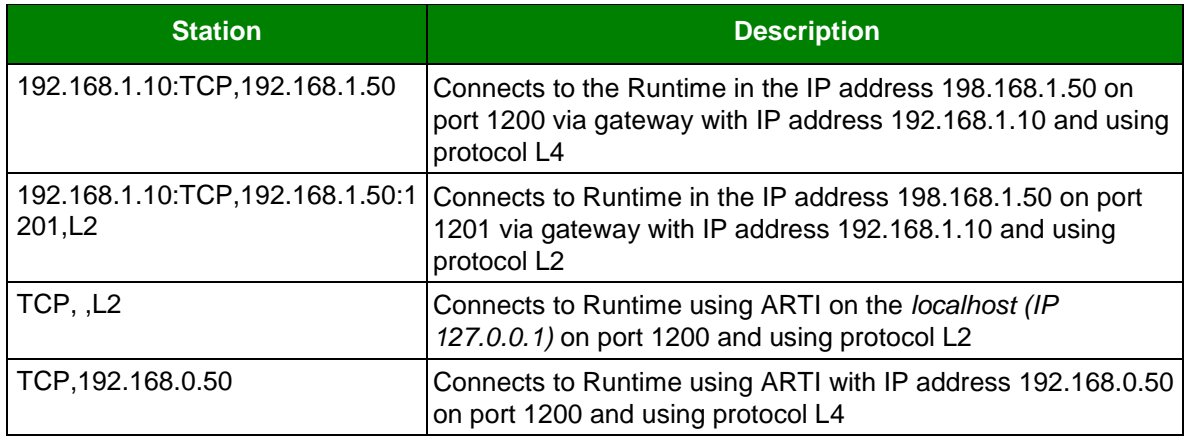

## **Examples:**

## **Attention:**

The next connection types were implemented but not fully tested. Before deploying applications using these connection types it is strongly recommended that you contact your technical support.

#### *Connecting to CodeSys 2.x Runtime using Serial Connection:*

#### *[optGatewayIPAddress:]SERIAL[,optCOMPort][,<optBaudRate]*

- *[optGatewayIPAddress:]* Configure here the IP Address of the gateway if you are using a gateway to connect to the Runtime. If this parameter is not specified the driver will connect directly to the Runtime using ARTI over serial.
- *[,optCOMPort]* Serial Port Number. If this parameter is not specified, the driver will use the serial port number specified in the driver settings.
- □ *[, <optBaudRate]* Communication Baud Rate. If this parameter is not specified, the driver will use the value specified in the driver settings.

#### **Examples:**

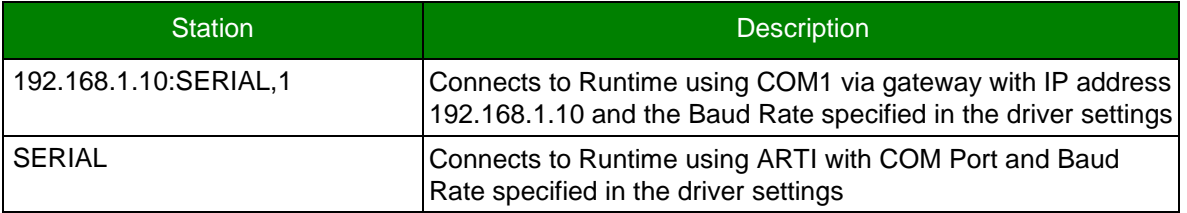

#### *Connecting to CodeSys 2.x or 3.x Runtime using settings from a PLCHandler.ini file (see PLC Handler documentation for details):*

#### **CFILE,<Configuration File>,<Configuration ID>**

- **<Configuration File>,<:** You can specify a path relative to the application path.
- **<Configuration ID>:** The configuration ID within the configuration file.

#### **Examples:**

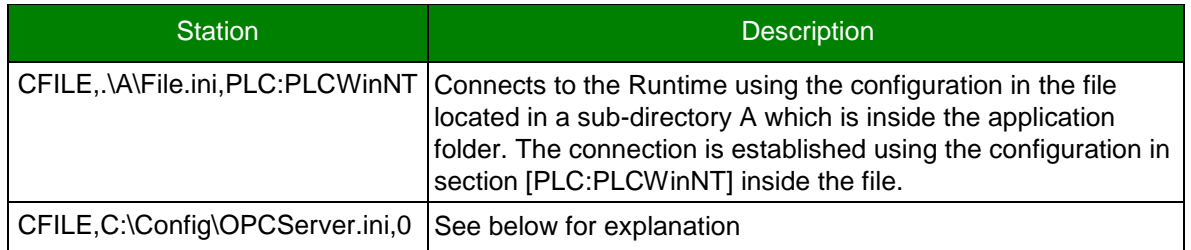

To find the Configuration file, find the OPCConfigurator for the device that comes with the device software. For example:

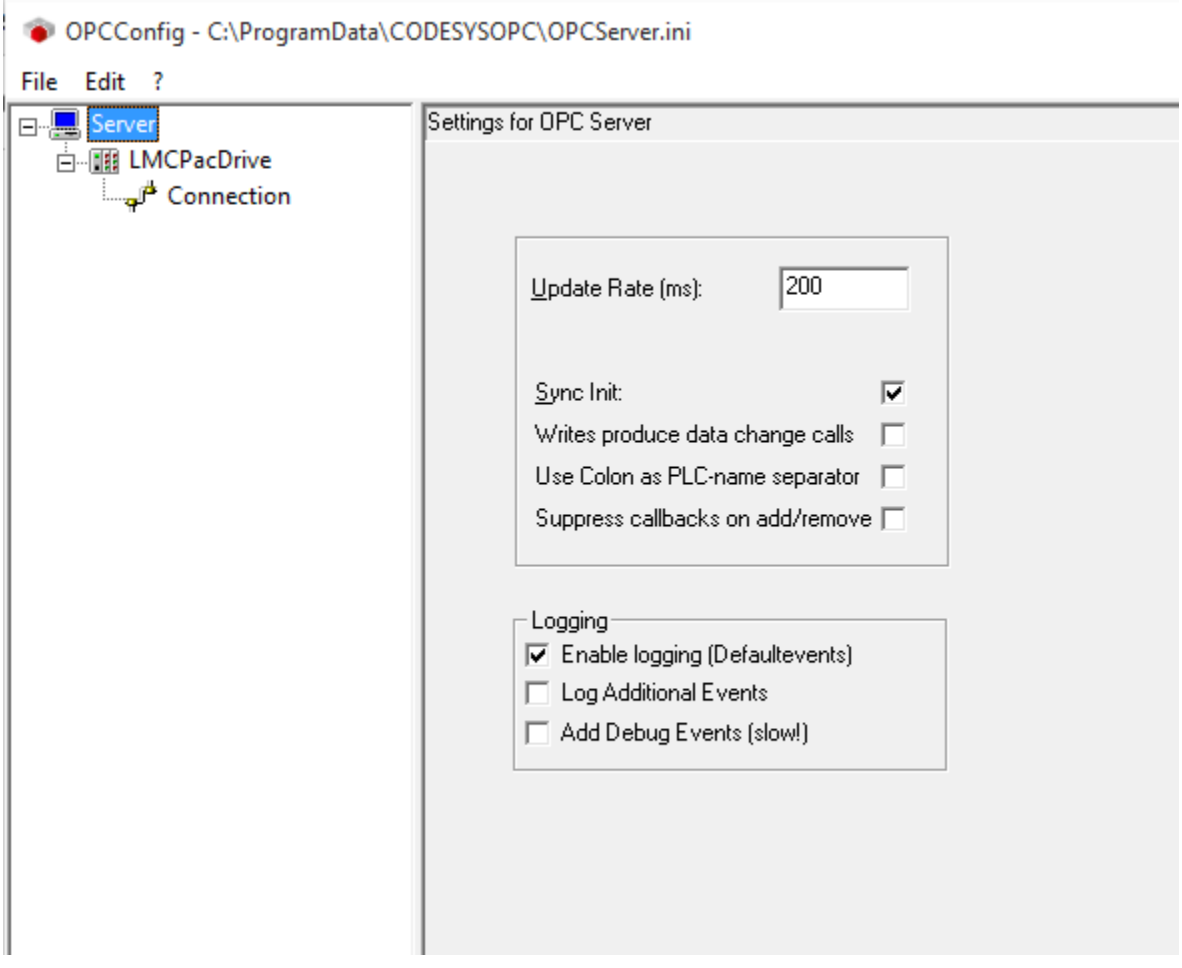

**Example 1** From the file menu click Save As and choose a location to save the file in. This is the first parameter in the example of station CFILE, C:\Config\OPCServer.ini, 0

The file looks like this on opening in notepad:

OPCServer.ini - Notepad File Edit Format View Help [Server] logevents=1  $PLCs = 1$ PLC0=PLC\_Id23  $[PLC:PLC_Id23]$ interfacetype=GATEWAY3 active=1 logevents=1 ;logfilter=16#FFFFFFFF motorola=0

**Note the Parameter under [Server] for the PLC# which pertains to the controller you want to communicate** with. This corresponds to 0 in the example station : CFILE, C: \Config\OPCServer.ini, 0

## *Connecting to CodeSys 2.x or 3.x Runtime using simulation mode:*

## **SIM, <SymbolFile>:**

- <SymbolFile>: CodeSys symbol file exported using the steps on section "Configuring CodeSys projects to communicate with External Applications"
- **I/O Address:** This field is configured with name of the variable used into CodeSys Runtime
- **For version 2.x:** 
	- o For **Global Variables**, the syntax is **.<Variable Name> (**Please notice the *dot* before the variable name**)**

.intPosition

.bHMIStart

.Timer1.StartTime

o For **Local Variables,** the syntax is **<POU Name>.<Variable Name>.** For example:

PLC\_PRG.intPosition1

PLC\_PRG.Timer2[1,3,0].StartTime

For version 3.x, the syntax is <Application Name>.<Object Name>.<Variable Name>

For example:

Application.GVL.bHMIStart

Application.PLC\_PRG.bCycleCompleted

Application.PLC\_PRG.Nested4.struct2.struct2.struct2.struct1.wWord

Application.GVL.DINT\_Array\_3Dim\_2[1,-5,0]

Application.GVL.struct[9][5].Bool

Application.GVL.Dint\_Array\_negative\_index[-5]

## **Configuring the** *STANDARD DRIVER SHEET*

To insert a new Standard Driver Worksheet:

- 1. In the *Comm* tab, open the *Drivers* folder and locate the *COSYS* subfolder.
- 2. Right-click on the *CoSys* subfolder, and then select **Insert** from the pop-up menu:

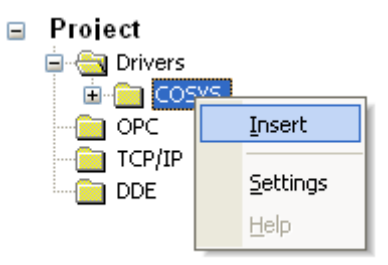

*Inserting a New Worksheet*

A new COSYS driver worksheet is inserted into the *COSYS* subfolder, and the worksheet is open for configuration:

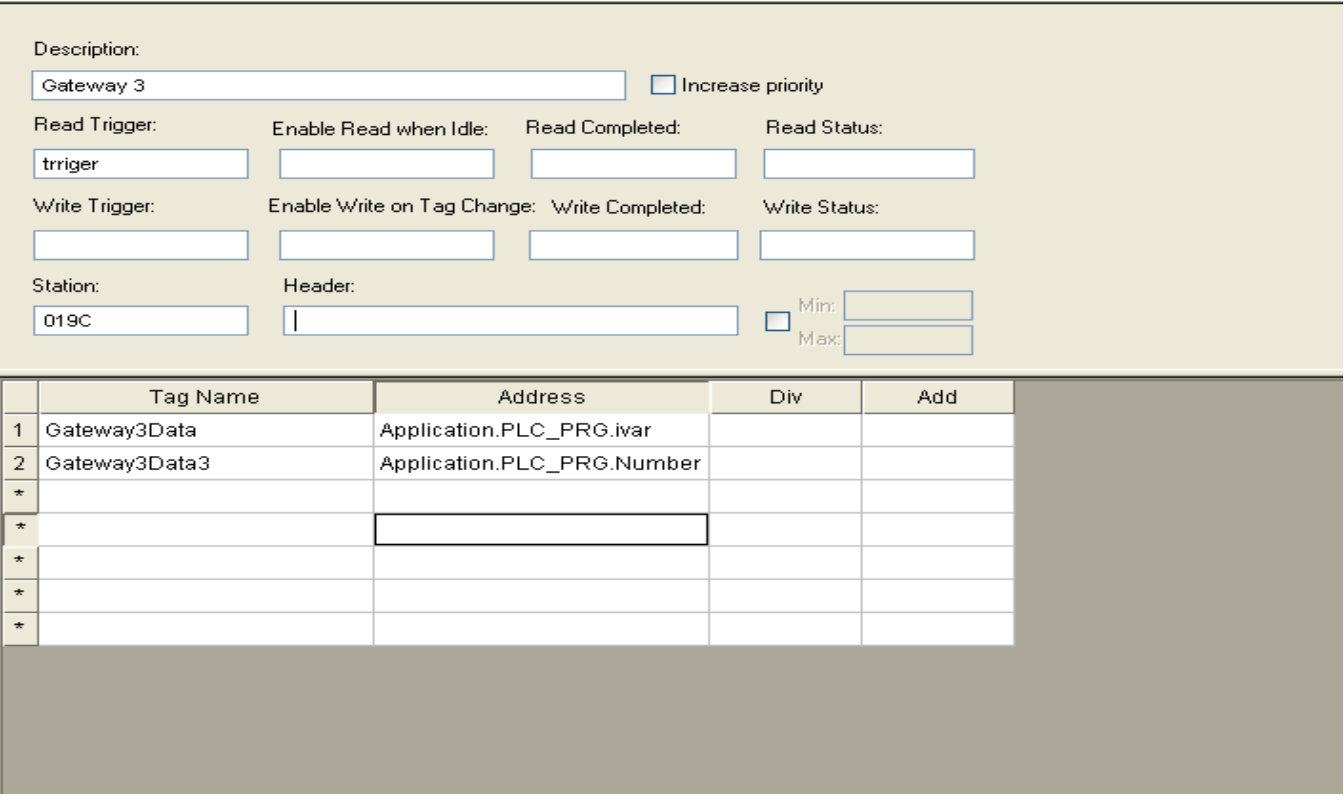

#### *Standard Driver Sheet*

In general, all parameters on the *Driver* worksheet (except the **Station**, **Header** and **Address** fields) are standard for all communication drivers, but they will not be discussed in this document. For detailed information about configuring the standard parameters, consult the *Studio Technical Reference Manual*.

- 3. Configure the **Station** and **Header** fields as follows:...
- **Station:** Type a set of parameters that is used to connect with CodeSys Runtime, see the format below:

#### **Note:**

In the next listed settings, **[Parameter]** (between brackets) means that the parameter is optional and **<Parameter>** indicates that the parameter is mandatory.

#### *Connecting to CodeSys 3.x Runtime:*

#### **[optGatewayIPAddress:]<Runtime Address/Device Name>**

- **[optGatewayIPAddress:]** Type here the IP Address of the gateway which will give you access to the Runtime. This parameter is option and if omitted, the driver will connect using the IP address 127.0.0.1.
- **<Runtime Address/Device Name>:** Runtime Device Hexadecimal Address or device name is specified..

#### **Examples:**

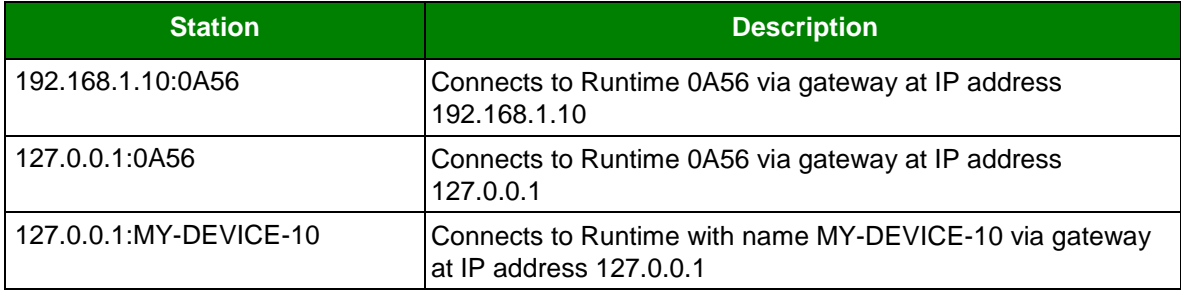

#### *Connecting to CodeSys 2.x Runtime using TCP/IP Connection:*

#### *[optGatewayIPAddress:]TCP,<RuntimeIPAddress>[:optTCPPort][,optProtocol]*

- *[optGatewayIPAddress:]* If you are going to connect with the runtime through a CodeSys Gateway, type here its IP Address. This parameter is optional and if omitted, the driver will connect directly to the CodeSys Runtime using ARTI over TCP/IP.
- *<RuntimeIPAddress>* IP Address where the CodeSys Runtime is running. If this parameter is omitted, the driver will assume the *localhost* IP address: 127.0.0.1
- □ *[:optTCPPort]* TCP/IP Port number. This is an optional parameter and, if omitted, the driver will use the port number **1200**
- □ *[, optProtocol]* Communication protocol to be used for connection with the Runtime. The valid options are **L4 (for** *Level 4***)** or **L2 (for** *Level 2***)**. This is an optional parameter and, if omitted, the driver will use **L4.**

#### **Note:**

Please notice some of the parameters are separated by *commas* and others by *colon*.

## **Examples:**

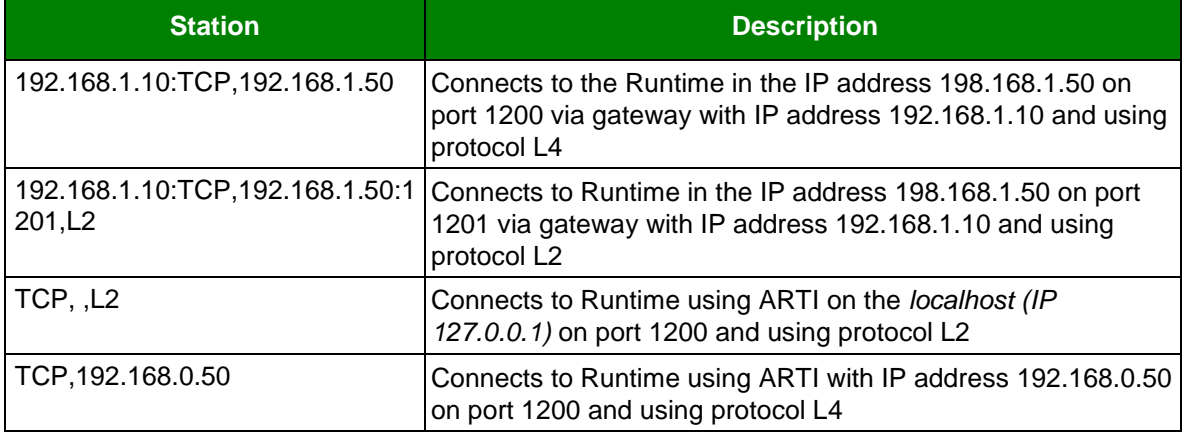

## **Attention:**

The next connection types were implemented but not fully tested. Before deploying applications using these connection types it is strongly recommended that you contact your technical support.

## *Connecting to CodeSys 2.x Runtime using Serial Connection:*

## *[optGatewayIPAddress:]SERIAL[,optCOMPort][,<optBaudRate]*

- *[optGatewayIPAddress:]* Configure here the IP Address of the gateway if you are using a gateway to connect to the Runtime. If this parameter is not specified the driver will connect directly to the Runtime using ARTI over serial.
- □ *[, optCOMPort]* Serial Port Number. If this parameter is not specified, the driver will use the serial port number specified in the driver settings.
- □ *[, <optBaudRate]* Communication Baud Rate. If this parameter is not specified, the driver will use the value specified in the driver settings.

## **Examples:**

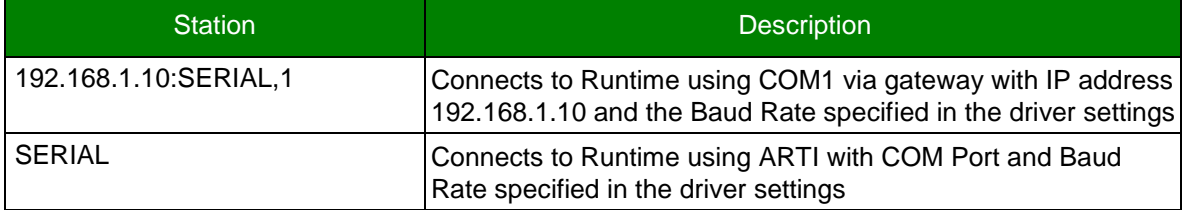

## *Connecting to CodeSys 2.x or 3.x Runtime using settings from a PLCHandler.ini file (see PLC Handler documentation for details):*

#### **CFILE,<Configuration File>,<Configuration ID>**

- **<Configuration File>,<:** You can specify a path relative to the application path.
- **<Configuration ID>:** The configuration ID within the configuration file.

### **Examples:**

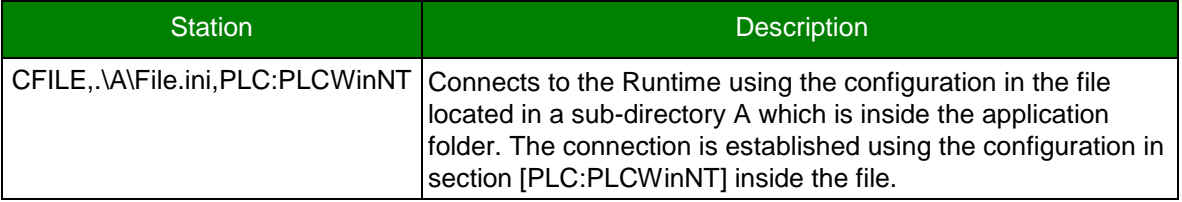

## *Connecting to CodeSys 2.x or 3.x Runtime using simulation mode:*

#### **SIM, <SymbolFile>:**

**<SymbolFile>**: CodeSys symbol file exported using the steps on section "Configuring CodeSys projects to communicate with External Applications"

- **Header:** This field is not used in this particular driver
- **Address**: This field is configured with name of the variable used into CodeSys Runtime
	- For version 2.x:
		- o For **Global Variables**, the syntax is .<Variable Name> (Please notice the *dot* before the variable name)

.intPosition

.bHMIStart

.Timer1.StartTime

o For **Local Variables**, the syntax is <POU Name>.<Variable Name>. For example:

PLC\_PRG.intPosition1

PLC\_PRG.Timer2[1,3,0].StartTime

For version 3.x, the syntax is <Application Name>.<Object Name>.<Variable Name>

For example**:**

Application.GVL.bHMIStart

Application.PLC\_PRG.bCycleCompleted

Application.PLC\_PRG.Nested4.struct2.struct2.struct2.struct1.wWord

Application.GVL.DINT\_Array\_3Dim\_2[1,-5,0]

Application.GVL.struct[9][5].Bool

Application.GVL.Dint\_Array\_negative\_index[-5]

# <span id="page-27-0"></span>**Executing the Driver**

After adding the COSYS driver to a project, Studio sets the project to execute the driver automatically when you start the Runtime environment.

To verify that the *Driver Runtime* task is enabled and will start correctly, perform the following steps:

1. Select **Project → Status** from the main menu bar.

The *Project Status* dialog displays:

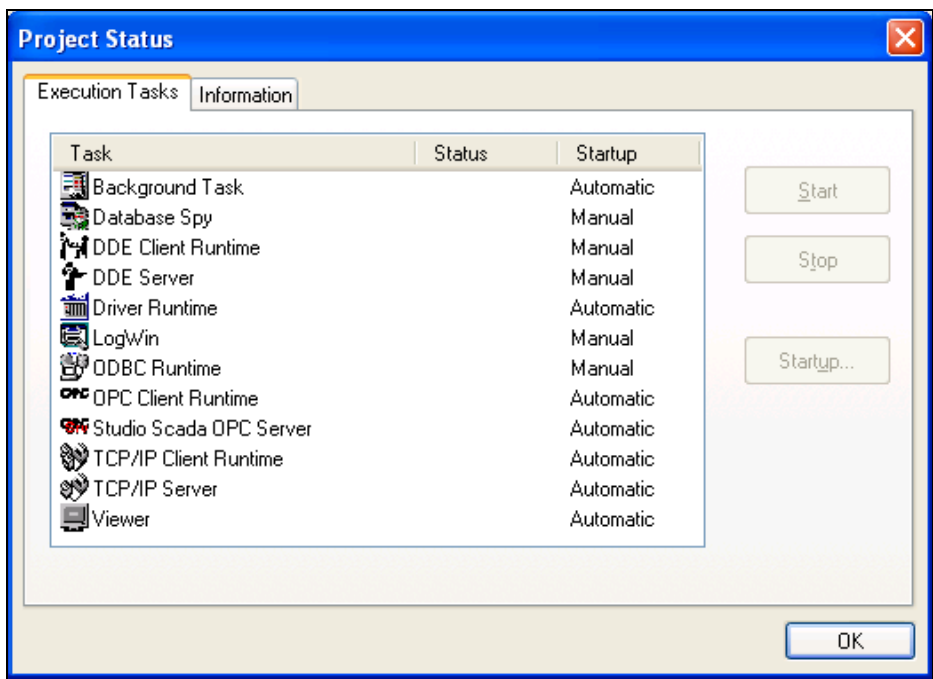

## *Project Status Dialog*

- 2. Verify that the *Driver Runtime* task is set to **Automatic**.
	- If the setting is correct, click **OK** to close the dialog.
	- If the **Driver Runtime** task is set to **Manual**, select the **Driver Runtime** line. When the **Startup** button becomes active, click the button to toggle the *Startup* mode to **Automatic**.
- 3. Click **OK** to close the *Project Status* dialog.
- 4. Start the application to run the driver

# <span id="page-28-0"></span>**Troubleshooting**

If the COSYS driver fails to communicate with the device, the tag you configured for the **Read Status** or **Write Status** fields will receive an error code. Use this error code and the following table to identify what kind of failure occurred.

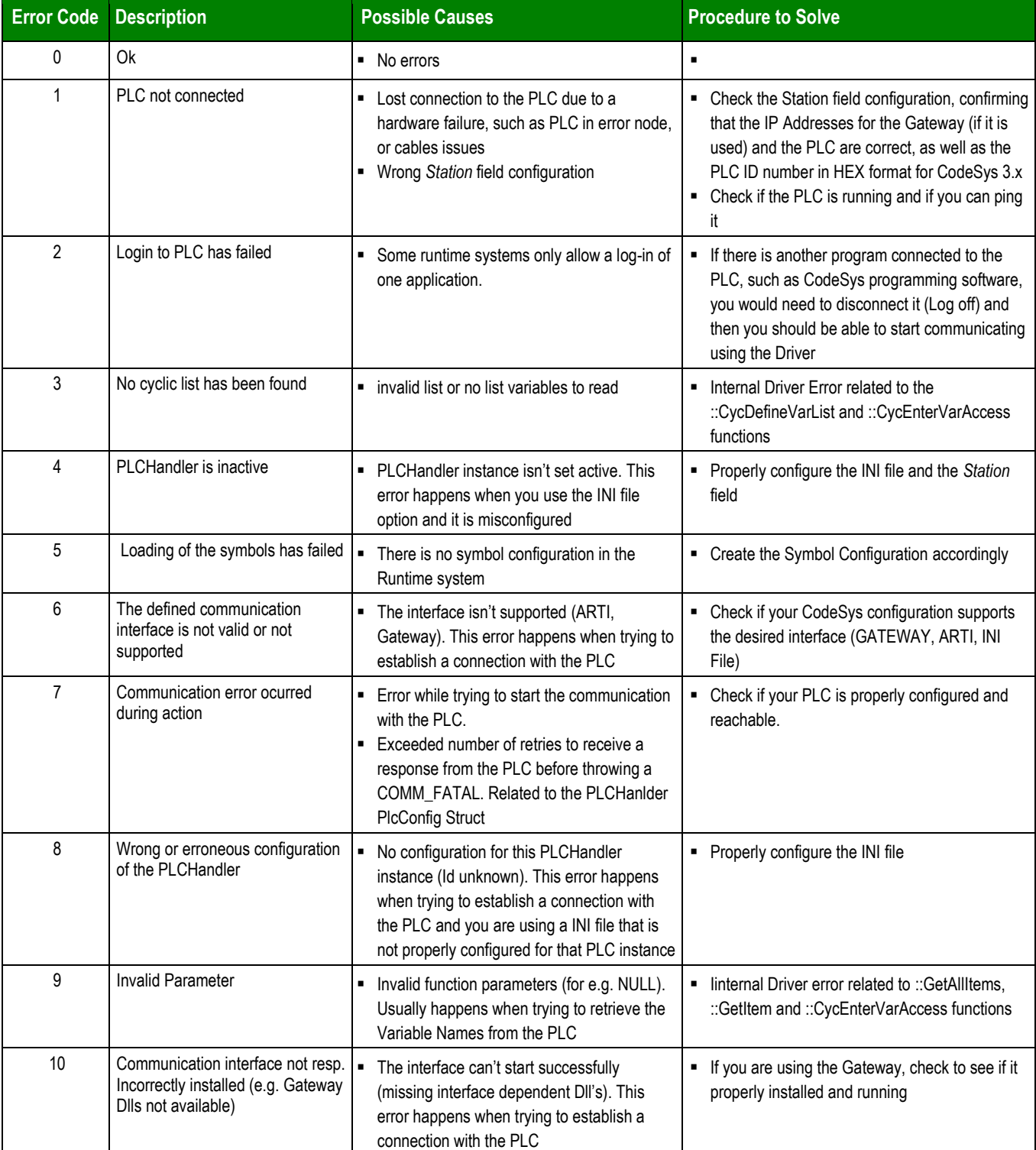

## *COSYS – Driver Version 3.3 Doc. Revision R – Dec 06, 2018*

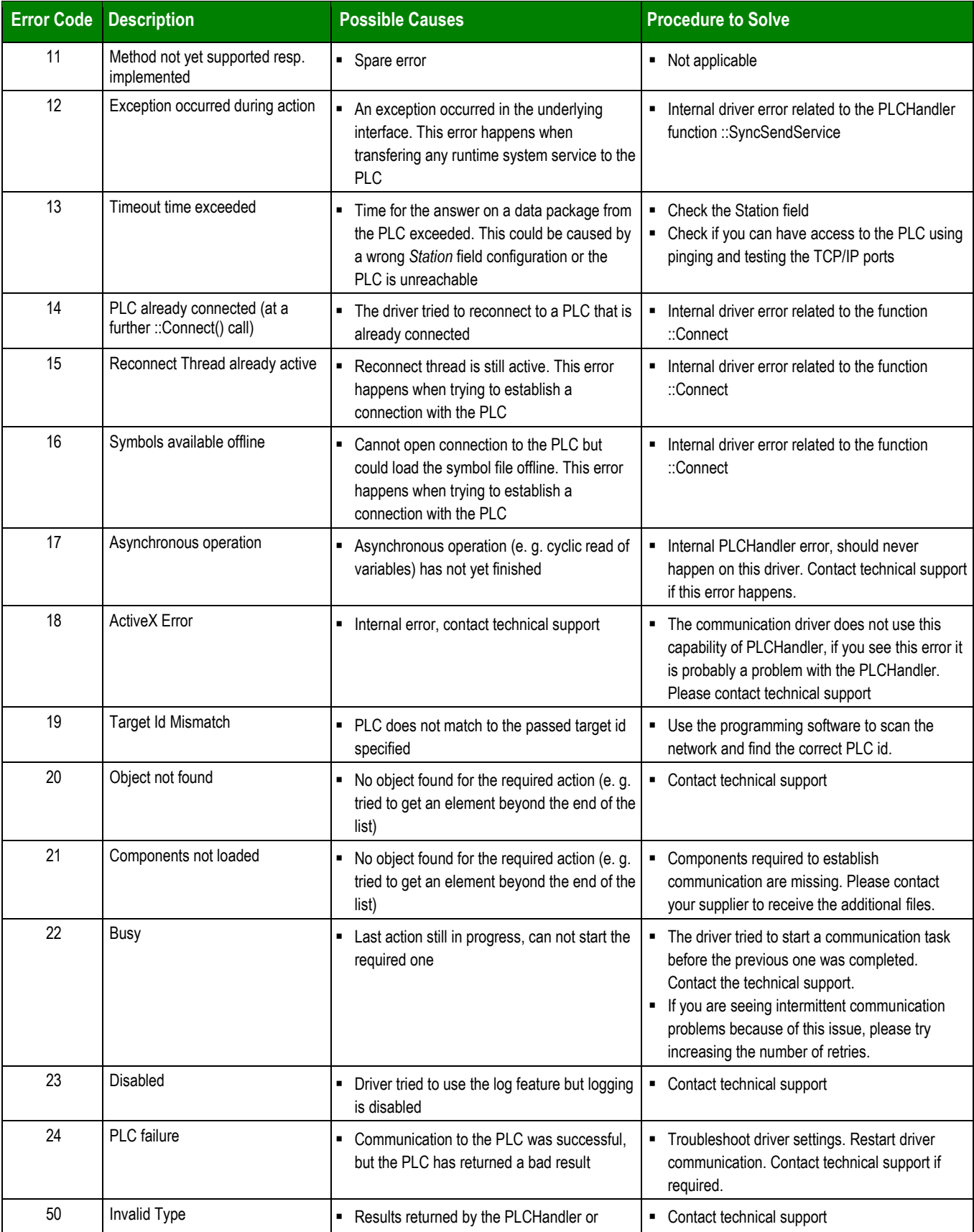

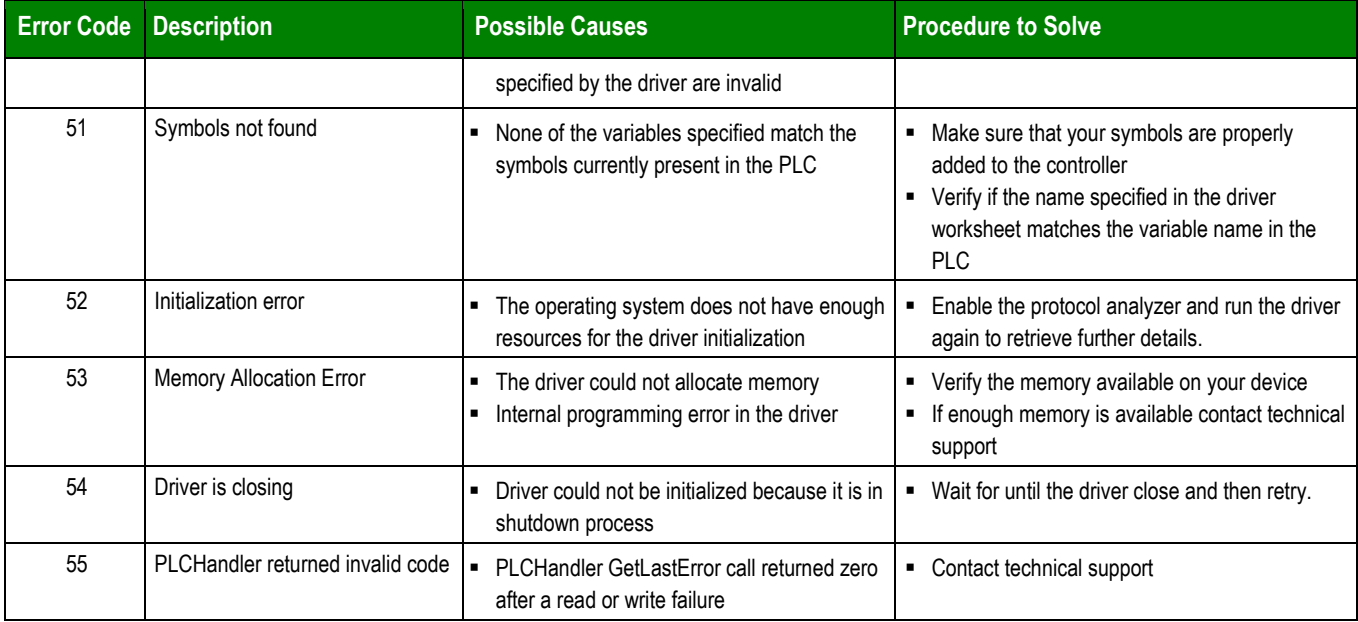

## **Tip:**

You can verify communication status using the Studio development environment *Output* window (*LogWin* module). To establish an event log for **Field Read Commands** and **Field Write Commands,** right-click in the *Output* window. When the pop-up menu displays, select the option to set the log events. If you are testing a Windows CE target, you can use the Remote LogWin of Studio (Tools  $\rightarrow$  Remote LogWin) to get the log events from the target unit remotely.

To test communication with Studio, we recommend using the sample application provided rather than your new application.

If you must contact us for technical support, please have the following information available:

- **Operating System** (type and version): To find this information, select **Tools → System Information**.
- **Studio Version**: To find this information, select **Help → About.**
- **Driver Version**: To find this information, read the full description of the driver on the *Communication Drivers* dialog.
- **Communication Log**: Displays in the Studio *Output* window (or *LogWin* window) when the driver is running. Be sure to enable the **Field Read Commands** and **Field Write Commands** for the *LogWin* window.
- **Device Model** and **Boards**: Consult the hardware manufacturer's documentation for this information.

# <span id="page-31-0"></span>**Revision History**

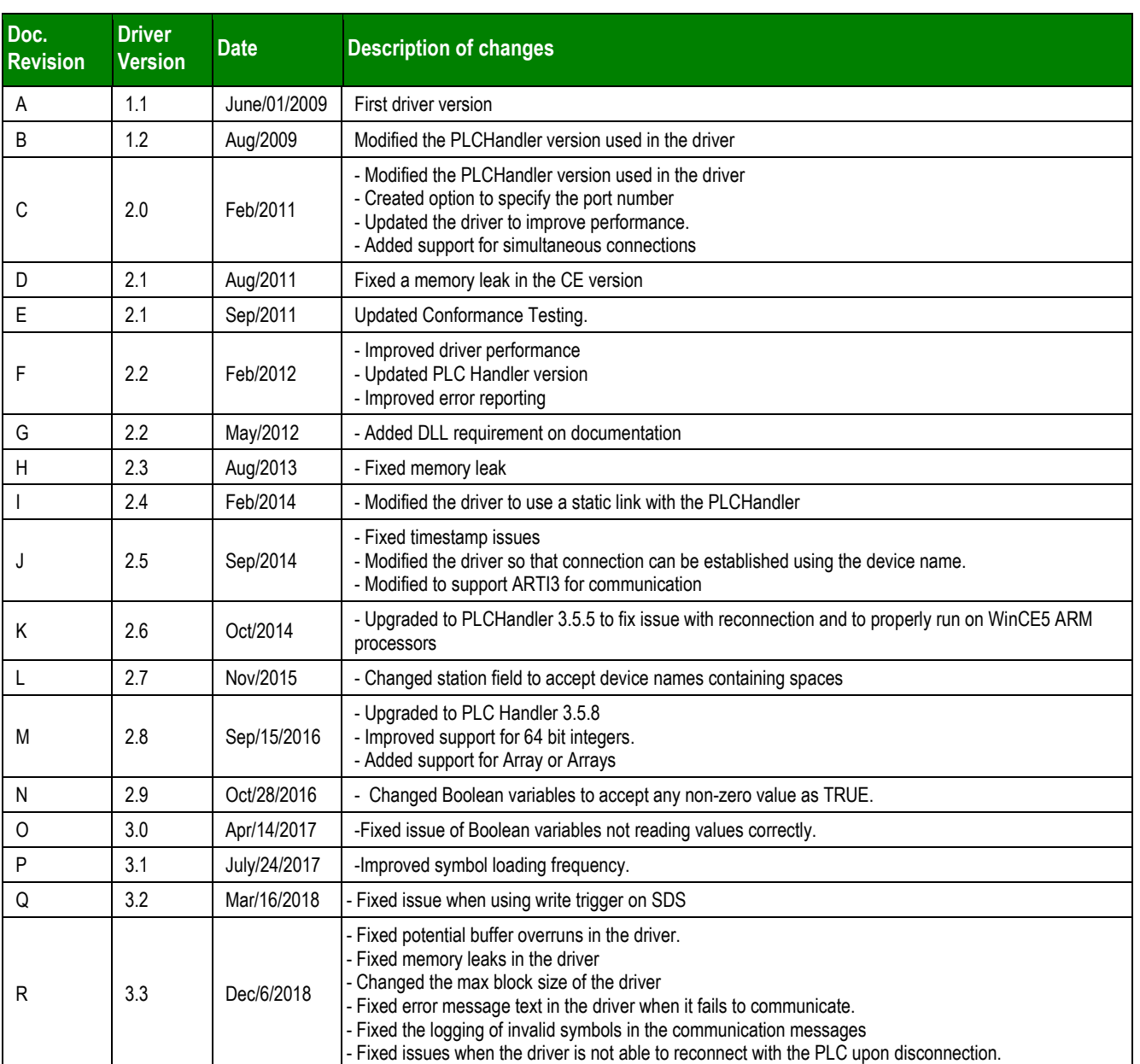